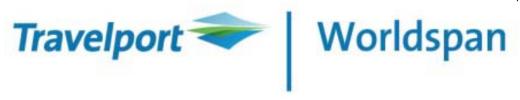

# Host Print Manager Quick Reference Guide

After trying the instructions in this document, you feel you still need help? Would you like to speak to a Travelport technical person? **Travelport Extended Services Desk** and can be reached @ **800-935-6634** from **10 AM until 6 PM** Eastern Time Monday through Friday. The Extended Services Desk personnel provide personalized phone and remote access support to our customers in the U.S.A., Canada and the Caribbean. **Fees are \$1.95 per minute.** 

IMPORTANT!: This is an abbreviated version of the installation and configuration procedures. It is intended as a reference for people with a basic working knowledge of HPM. To view the complete 27 Page Host Print Manager Installation document Click Getting Started on the Go! Toolkit menu, then Click Broadband, Then Click Print Server Using HPM Customer Installation Document

## **Table of Contents**

| Before you begin                         | Page1  |
|------------------------------------------|--------|
| Running Host Print Manager Configuration | Page1  |
| Installing Host Print Manager (HPM)      | Page2  |
| Configuring Host Print Manager (HPM)     | Page3  |
| Starting & Stopping (HPM)                | .Page4 |
| Fastclip & TAIRS                         | Page5  |

## Before you begin

You must have the following 3 pieces of information available in order to complete the printer configuration process:

- 1. The Address of the printer you want to configure (ex. 3AF801, 3AF802, 3AF803, etc....)
- 2. The **Type** of printer you want to configure (ATB, Itinerary, Hard Copy, etc....)
- 3. The **Port number** your printer is attached to on your pc (Com1, Com2, Lpt1, Windows Print Device, etc....)

You should write it down in this order to use later in the configuration process

3AF801 - ATB - Connected to COM1

3AF802 - Itinerary - Connected to LPT1

3AF803 - Hard Copy - Connected to Windows Print Device HPLaserjet

#### Important: Facts about Installing and Configuring Host Print Devices

- 1. Host Print Manager is only installed on computers that have host printers physically attached to them.
- 2. Host Print Manager is the program that controls all host print functions. Including: Tickets, Itinerary/Invoices, Tair Interface, Hardcopy, and FastClip.
- 3. Configuring Host Printers is a 3 step process
  - a. Step 1 Install Host Print Manager (page2)
  - b. Step 2 Configure your host print devices (page3)
  - c. Step 3 Starting HPM (page4)

# **Running Host Print Manager Configuration**

Log into Go! Res

From the GoRes main screen

- Click **Tools** on the Worldspan Toolbar
- 2. Click
   Host Print Manager
   Configuration

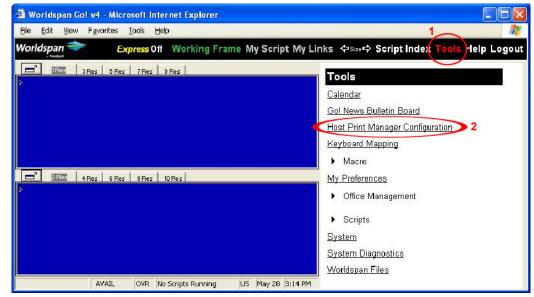

## The HPM Configuration Screen

1. Maximize Button

Used to show the config screen in Full Screen mode Pressing the **F11** key will also show Full Screen mode

2. Save Button

Used to Save changes you make to the configuration

3. Install HPM Link

Clicking this Link will download & install HPM

\* This link will not appear if HPM is already installed

4. Configured Devices

Shows the print devices configured on the current PC

5. Remote Machines

Shows printers configured on other PC's in your agency

6. Unconfigured Devices

Shows print devices available to be configured

Click the + to expand a lists of devices Click the - to hide a list of devices

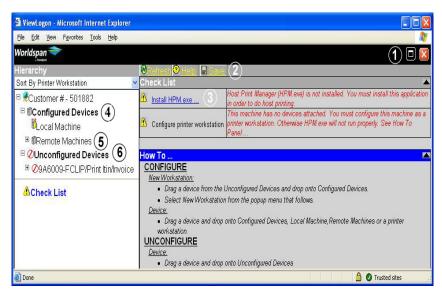

# Step1 - Installing Host Print Manager (HPM)

! To install Host Print Manager you must be logged into Windows as a user that has **Administrative Rights** on your PC Follow the instructions on Page 1 for **Running Host Print Manager Configuration** 

Click the Install HPM.exe ... link to start the HPM download and begin the installation process

- \* If this link does not appear then HPM is already installed on your PC, skip to step 2
- \* Depending on your internet connection speed it may take up to 10 minutes for the download to finish

Once the download has completed the following screens will appear:

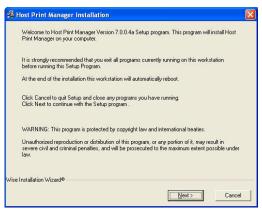

1. Click Next at the Welcome screen

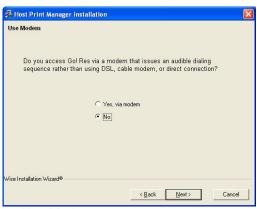

- 3. Use Modem screen
  - a. If you use High Speed DSL or Cable internet select No HPM will start every time your PC boots up
  - b. If you use dial up internet select **Yes via Modem** HPM will start when you log into GoRes
  - c. After making a selection Click Next

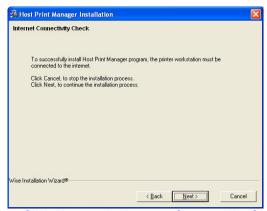

2. Click **Next** at the Internet Connectivity Check

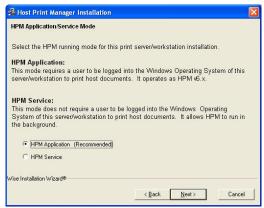

- 4. HPM Application/Service Mode screen
  - a. Read the descriptions and choose either **HPM Application** or **HPM Service**All standard installations should choose Application Service Mode is for advanced users only
  - b. After making a selection Click Next

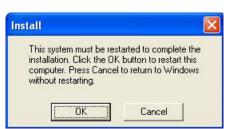

- 5. Install message screen
  - a. Click Cancel to continue the HPM Device Configuration Process. Go to Page 3.
  - b. Click **OK** if you are upgrading or reinstalling HPM and no print device changes are required.

# Step 2 - Configuring Host Print Devices - Follow the instructions on page1 for Running Host Print Manager Configuration

#### Part 1 - Assigning a Device to a PC

- Click once on the device you want to configure (on the left side under Unconfigured Devices)
- 2. Click Add To Local Machine on the right side
- 3. Click the Configure To >> button
  The device will move up to the

  Local Machine section
- 4. Continue to Part 2 Assigning a Port

Note: If the device you want to configure is not in the list of Un-configured Devices, it is configured to another PC. Click the + next to each HPM under Remote Machines until you find the device.

Click once on the device.

Click the *Deconfigure* button, Click OK. Then follow steps 1 thru 4 above.

#### Part 2 - Assigning a Port

Choose one of the 3 available port types under *Port Selection*: Serial, Parallel, or Windows Print Device

Serial - Select this option if your printer is connected to a 9 Pin Serial Port

- 1. Click Serial
- Click the to the right of Port Number
   Select the port that your printer is connected to
   \* NOTE: ATB2 devices must also change Baud Rate to 19200
- Click the next to <u>This device is attached to</u> Choose the type of printer you are connecting If your printer type is not listed select Other
- 4. Click at the top of the page
- 5. Click Continue ... on the confirmation page

Parallel - Select this if your printer is connected to a 25 Pin Parallel Port

- 1. Click Parallel
- Click the to the right of Port Number
   Select the port that your printer is connected to
- Click the next to <u>This device is attached to</u> Choose the type of printer you are connecting If your printer type is not listed select Other
- 4. Click at the top of the page
- Click Continue ... on the confirmation page

#### Windows Print Device -

Choose this option if you are going to use and existing Windows Printer as a Hard Copy or Itinerary Printer.

- Click Windows Print Device
   The Print Window shown to the right will pop up
- 2. Click once on the Windows printer you would like to use
- 3. Click the Print Button
- 4. Click at the top of the page
- 5. Click Continue ... on the confirmation page

## **Finishing the Configuration Process**

If this is the last print device that you need to configure go to Step 3 (page4) If you have additional printers to configure, Repeat Step 2 for all remaining printers.

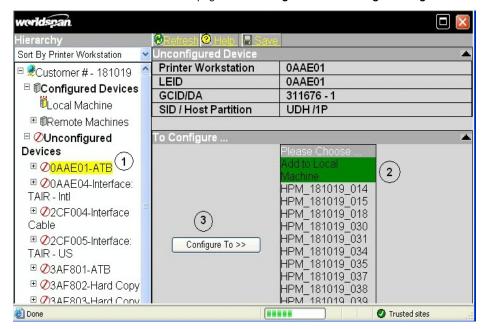

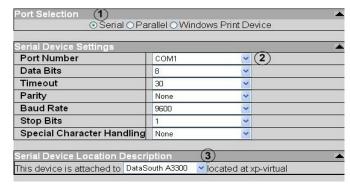

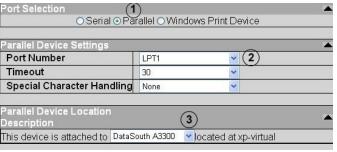

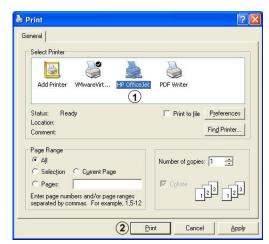

<sup>\*</sup> Fastclip and Tairs - see Page5

# Step 3 – Starting Host Print Manager (HPM)

! You must be connected to the internet to Start HPM

You can start HPM by the following methods

- 1. Reboot PC
- 2. Click Start, Click All Programs, Click Startup, Click HPM
- 3. Click Start, Click All Programs, Click Worldspan, Click HPM

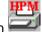

Once HPM starts the following icon will appear in the taskbar in the lower right corner of the screen

#### **Stopping or Closing HPM**

HPM should remain running at all times.

The only time you should close HPM is if you are going to make changes to your printer configurations. You can Stop and then Start HPM if your printers have stopped printing.

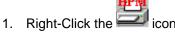

- 2. Left-Click Close on the pop-up menu
- 3. Click Yes on the confirmation message

#### A few final notes about HPM Config

#### Serial -

#### Line Feeds

The **Special Character Handling** field is used to add Line Feeds.

If your printer is printing entire messages all on 1 line, change this setting to Line Feeds

\* Do not turn on Line Feeds for Genicom1600, TI810, TI830, TI885/895, Genicom930, or Unimark Sprite If you have one of these printers and it is printing messages all on one line you need to refer to the printer documentation to turn on Line Feeds in the printer.

#### **HPM Browser Security Level Settings**

If you access the Internet via a dial up modem, the trusted sites default level of low must be selected. If you access the Internet via DSL or cable the trusted sites default level does not impact HPM.

You can find these settings in Internet Explorer Click Tools, Internet Options, Security, Trusted Sites, Custom Level

#### How to Deconfigure a Print Device

If you accidentally configure the wrong printer, or you want to remove a printer you previously configured

- 1. Click once on the printer under Local Machine
- 2. Click the **Deconfigure** button on the lower right
- 3. Click **OK** on the pop-up confirmation message window

TROUBLESHOOTING HPM: For help with Troubleshooting problems with printers and HPM download the document titled **Troubleshooting Printing Problems**It can be found on the Go! Toolkit under Technical Troubleshooting

#### **TAIR Devices & Fastclip**

TAIRS to Disk – US: (all TAIRs are gathered into one file, Logair.dat) Trams/Travcom TAIRS to Disk – Intl: (each TAIR is stored as a separate file, pnr-number.prt) Trams/Travcom Fastclip: (outputs formatted itineraries into a text file for emailing, faxing or printing)

#### TAIRs – US & International

These 2 printer types send data to a file instead of to a printer and require an Output folder to be created

## **Creating the Output Folder**

During the Configuration process click the **Browse** button (see figures 1 & 2 below)

A Browse pop-up window will open, Click the **My Computer** icon on the left side of the window DoubleClick Drive (C:), DoubleClick the **Wspan** folder, DoubleClick the **HPM** folder

Click the new folder icon in the upper right corner of the window and a folder will be created Change the name from *New Folder* to **Output** and hit **<ENTER>**, DoubleClick the **Output** folder Click the **Save** button in the lower right part of the window

The Output Setup Folder line should now look like the ones in Figure 1 and Figure 2

## Figure1

| US Tair Device Settings |                     |        |
|-------------------------|---------------------|--------|
| Output Setup File       | hptair.ini          |        |
| Output File             | logair.dat          |        |
| Output Setup Folder     | C:\wspan\HPM\Output | Browse |

## Figure2

| International Tair Device Se | ettings             |        | * |
|------------------------------|---------------------|--------|---|
| Output Setup File            | 1                   |        |   |
| Output File                  | ????????.prt        |        |   |
| Output Setup Folder          | C:\wspan\HPM\Output | Browse |   |

**Fastclip** – Requires you to specify whether you are configuring your Fastclip at the Office or at a Remote Site During the Configuration process click the next to **This device is being used at** and select the correct value

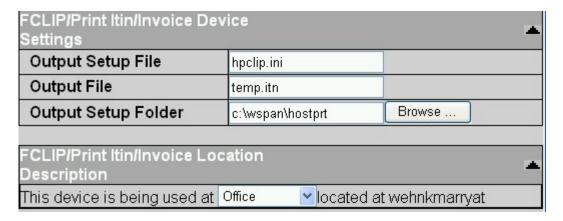